## Дидактические развивающие игры

– это разновидность игр с правилами, специально создаваемых в целях обучения и воспитания детей. Они направлены на решение конкретных задач обучения, детей, но в то же время в них проявляется воспитательное и развивающее влияние игровой деятельности.

Компьютер может войти в жизнь ребенка через игру. Игра - одна из форм практического мышления. В игре ребенок оперирует своими знаниями, опытом, впечатлением, отображенными в общественной форме игровых способов действия, игровых знаков, приобретающих значение в смысловом поле игр. Ребенок обнаруживает способность наделять нейтральный (до определенного уровня) объект игровым значением в смысловом поле игры. Именно эта способность является главнейшей психологической базой для введения в игру дошкольника компьютера как игрового средства.

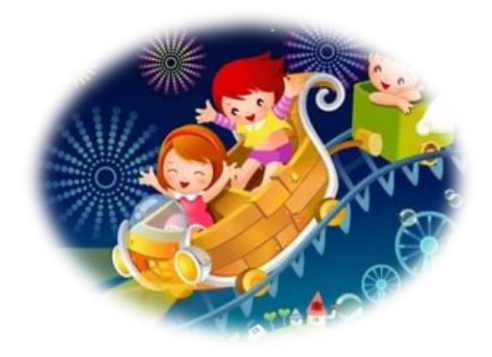

## **Для создания дидактической игры в PowerPoint педагог должен:**

1. Разработать понятные для дошкольников правила и увлекательный сюжет игры (обеспечить возможность выбора вариантов содержания изучаемого материала, выбора режима работы) .

2. Составить конспект, где должен описать алгоритм действий (все действия показывать стрелками, мигающими значками, выделением, увеличением размера объекта. Это позволит ребенку сосредоточить внимание на нужном объекте, запомнить порядок действий).

3. Определить цель и обучающие задачи игры.

4. Определить действия дошкольника в игре, направленные на решение обучающей задачи.

5. Задать игровую мотивацию (что будем делать, для кого и для чего).

6. Показать дошкольникам способ выполнения задания (как это делать).

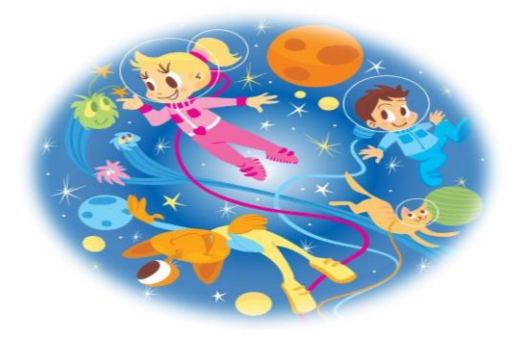

**Алгоритм создания интерактивных игр с триггерами/переключателями**

**1.** Создайте новый слайд *(пустой)*

2. Установите фон *(если требуется)*

3. Расположите на слайде необходимые изображения

4. Настройка анимации: - выделите объект, задайте анимацию (вкладка *«Анимация» «Настройка анимации»*) - добавить эффект *(вход/ выделение/ выход)*

5. Настройка триггера / переключателя: - правой кнопкой мыши щелкаем на объекте в окне *«Настройка анимации» (справа от рабочего пространства)*

- выбираем в выпадающем списке пункт *«время»*
- нажимаем кнопку *«Переключатели»*
- устанавливаем флажок *«начать*
- *выполнение по щелчку»*
- в выпадающем списке выбираем название нужного нам объекта.

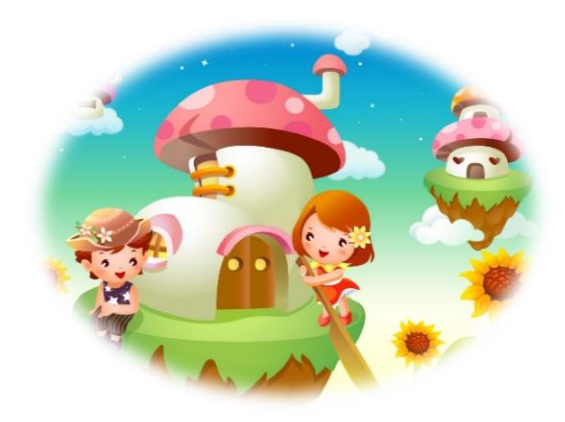

## **Настройка смены слайдов**

1. Выбираем вкладку *«Анимация»*, ищем на рабочей ленте раздел *«смена слайдов»*. В более поздних версиях **программы** нужно найти вкладку *«Переходы»*. 2. Снимаем галочку с пункта *«по щелчку»*

3. ОБЯЗАТЕЛЬНО! Нажимаем кнопку

*«применить ко всем»*

Обычно после таких действий управляющей кнопкой становится *«колесико»* на мышке *(или стрелки и на клавиатуре)*.

**Гиперссылка -** это свойство элемента в документе, позволяющее, при нажатии на него, перейти (сослаться) на другой элемент. Она может быть добавлена к любому элементу и позволяет быстро перемещаться между элементами внутри документа.

1. Чтобы создать гиперссылку, нужно выделить объект и нажать на вкладке «Вставка» кнопку «Гиперссылка», либо нажав правой кнопкой мыши на выделенном объекте, в открывшемся меню выбрать вкладку «Гиперссылка». Откроется окно добавления гиперссылки, где выбираем интересующий нас элемент из списка.

2. Чтобы перейти со слайда приветствия к первой игровой ситуации, необходимо создать кнопку и применить к ней свойство «гиперссылка», сославшись на слайд, содержащий первую игровую ситуацию. Для решения проблемы выбора одного из трех вариантов ответа, снова применяем гиперссылки. Те картинки, которые не являются правильным ответом, ссылаются на дополнительный слайд, сообщающий об ошибке и возвращающий нас при помощи все той же гиперссылки к первоначальной ситуации. Картинка, являющаяся правильным вариантом ответа ведет на слайд, позволяющий перейти к следующей игровой ситуации.

**Муниципальное автономное дошкольное образовательное учреждение – детский сад № 67**

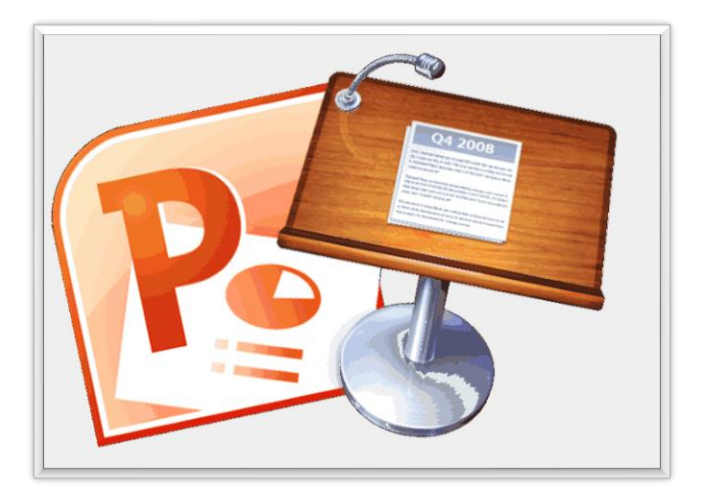

Создание ддактических игр ДЛЯ ДОШКОЛЬНИКОВ в программе **Power Point**